## 電脳粒度 使用説明書

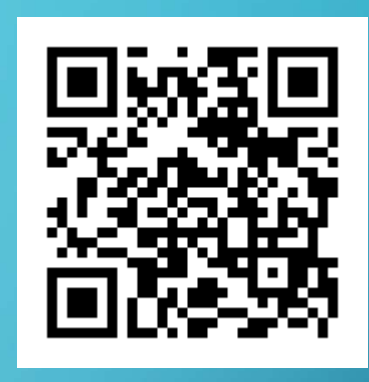

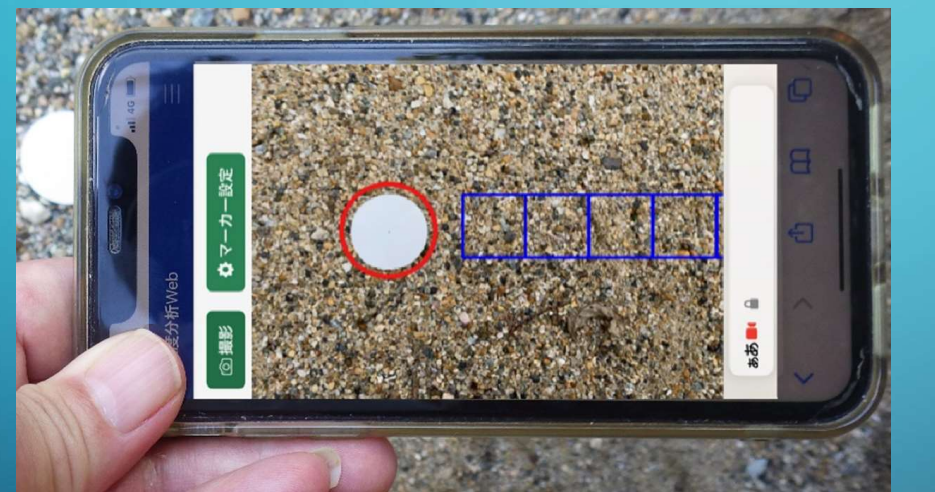

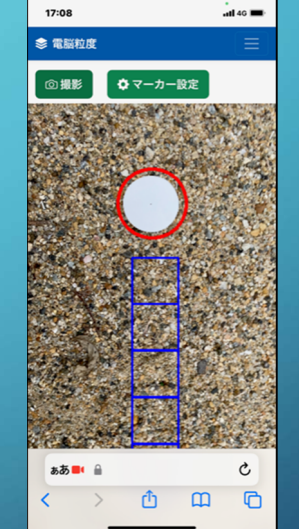

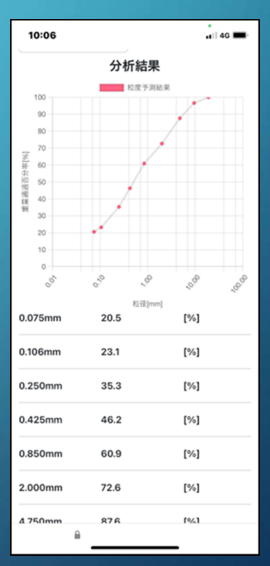

基礎地盤コンサルタンツ株式会社

① まずQRコードでアクセス 表紙のQRコードを読み込む と右の画面が現れます。 新規アカウントの登録をタッ プして使用者情報登録画面 に移動してください。

※PCからも登録可能です https://dennojiban.com/denno-ryudo/

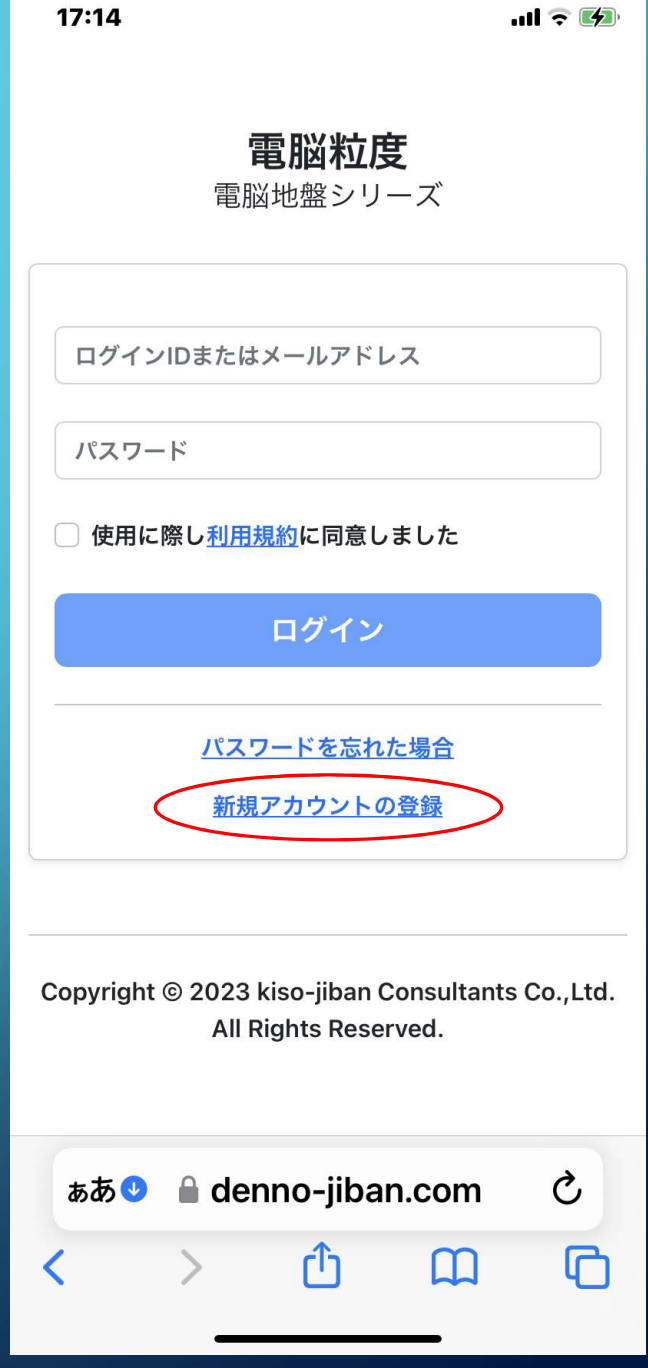

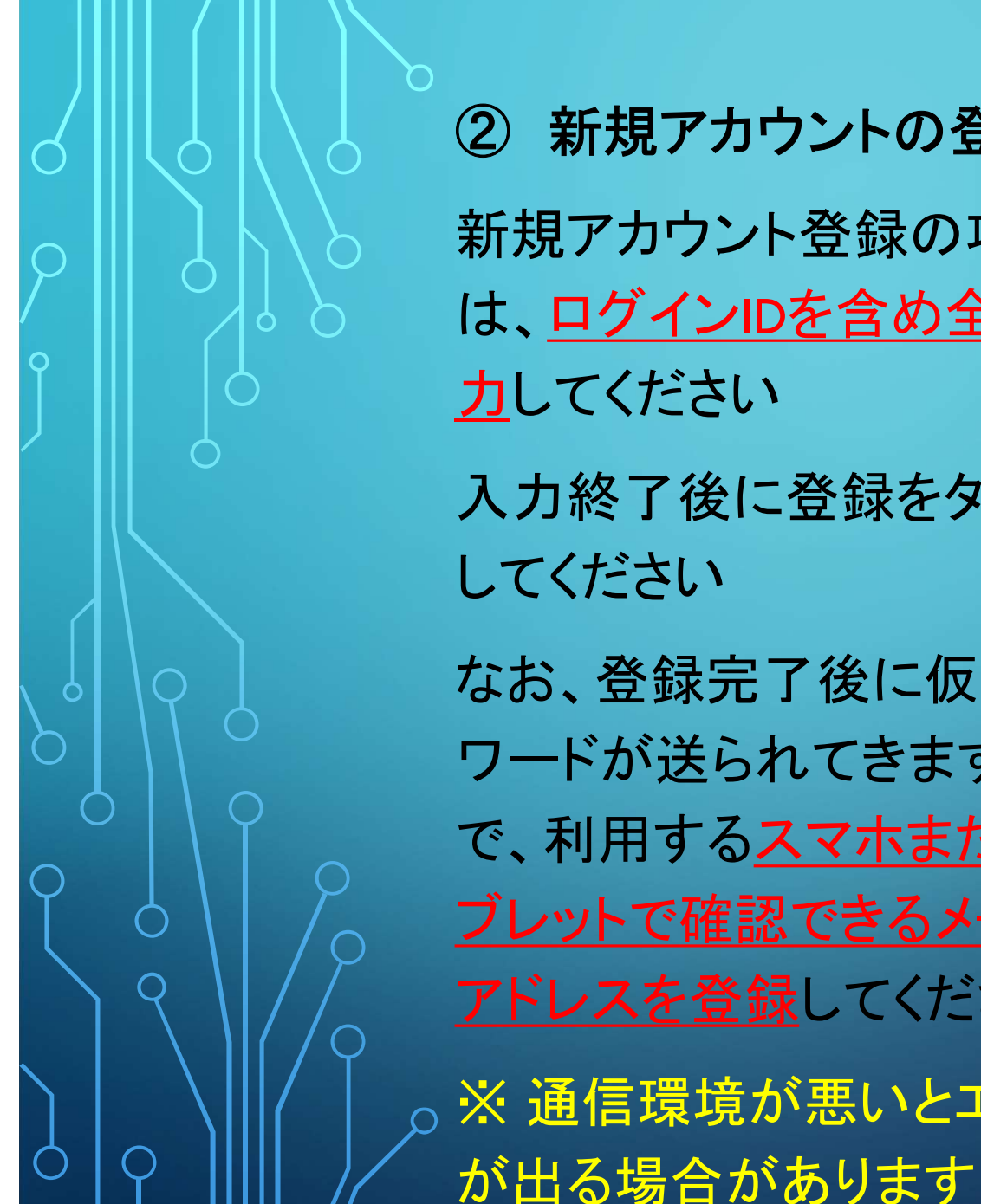

② 新規アカウントの登録 新規アカウント登録の項目 は、ログインIDを含め全て入 力してください 入力終了後に登録をタップ してください なお、登録完了後に仮パス ワードが送られてきますの で、利用するスマホまたはタ ブレットで確認できるメール アドレスを登録してください ※ 通信環境が悪いとエラー

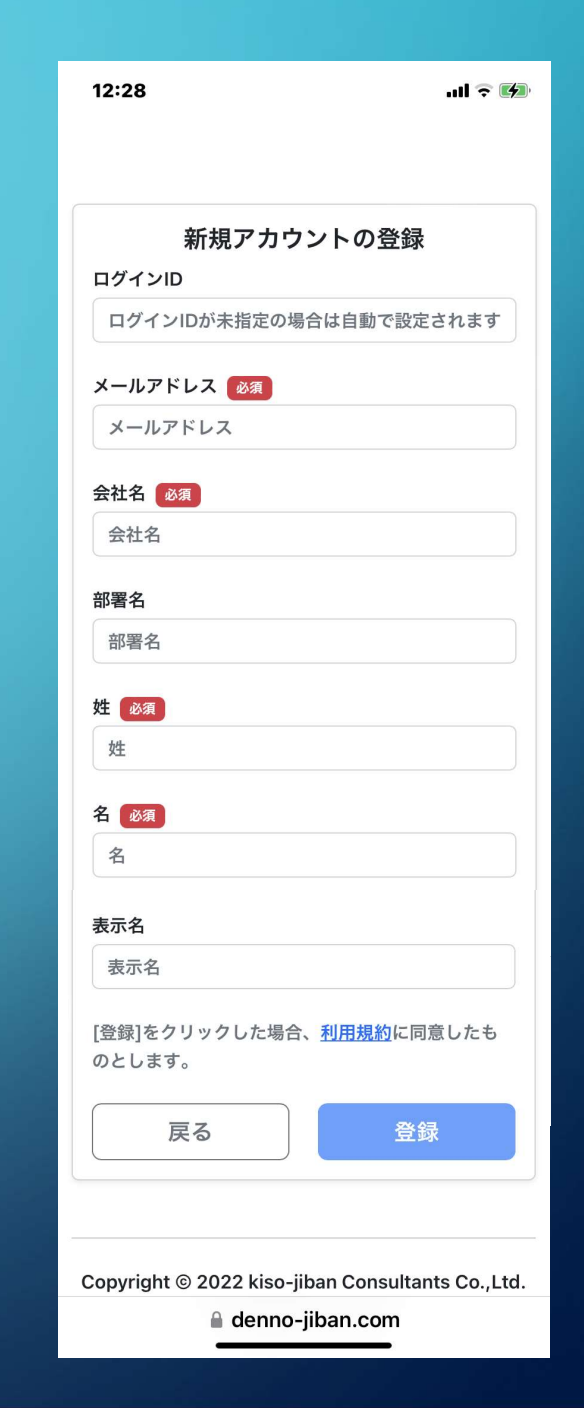

③ IDと仮パスワードでログイン 登録したIDと送られてきた仮パ スワードでログインしてください 本パスワードはメニューの個人 項目の中の「パスワード変更」で 設定できますので、まずこの作 業を行っ

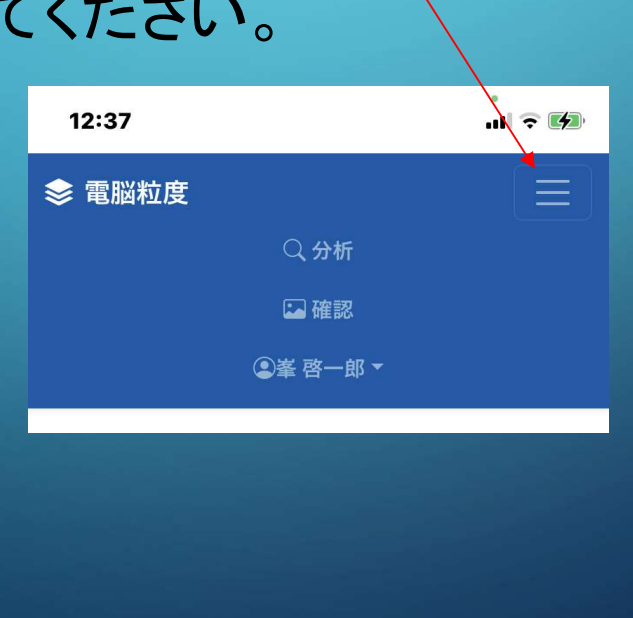

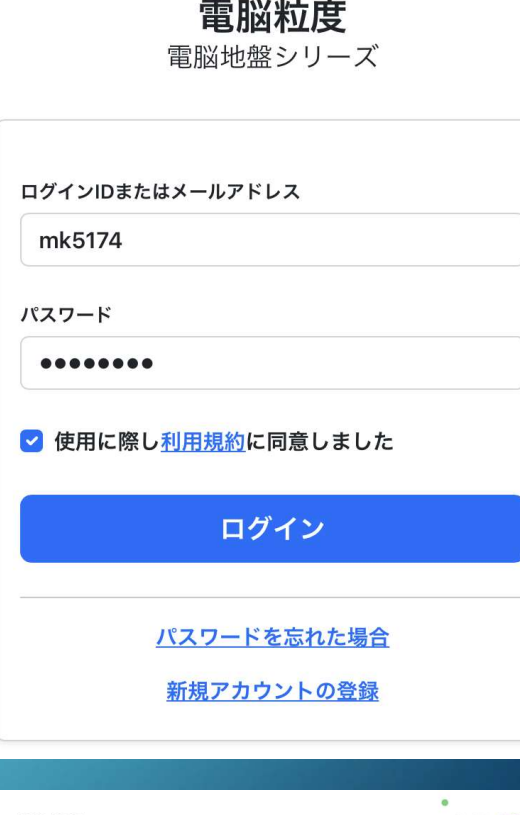

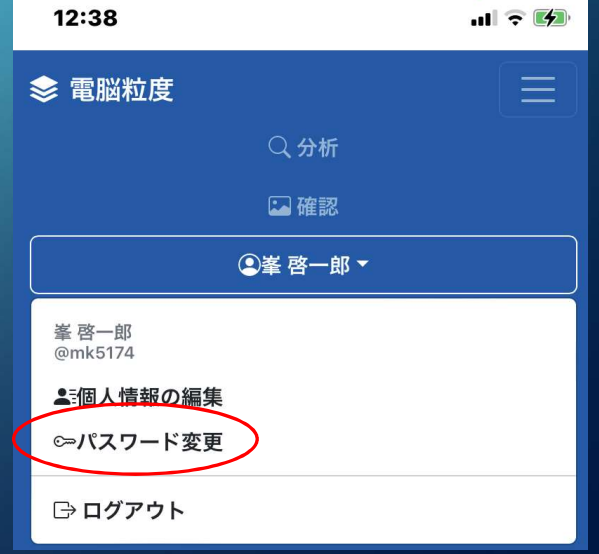

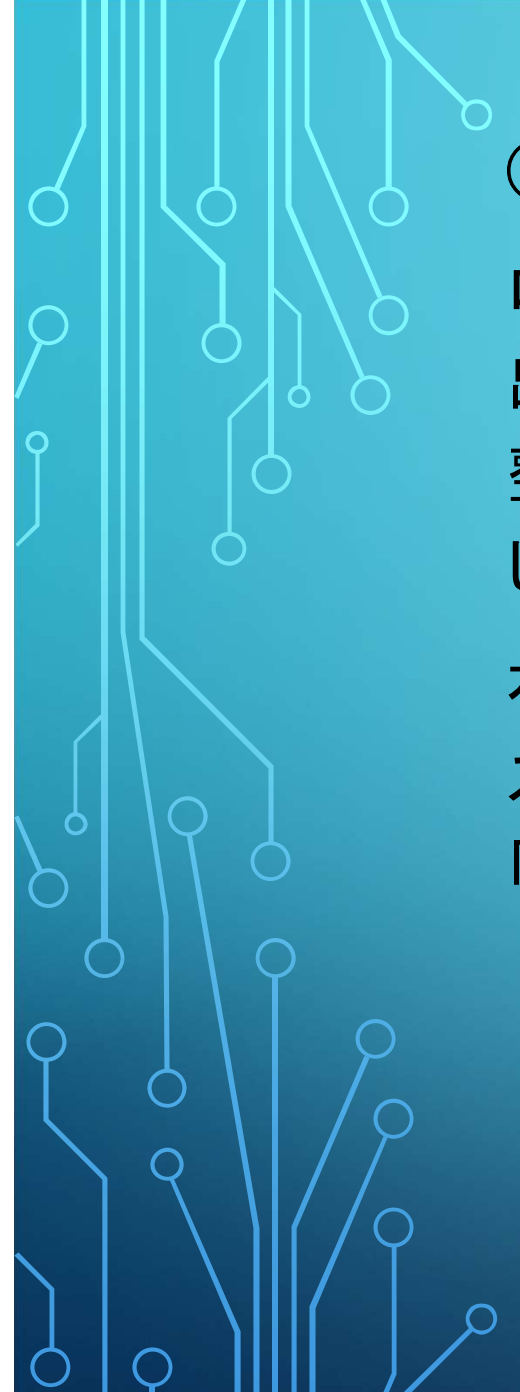

## ④ 試料の撮影

ログイン後に、右の画面が 出ますので、撮影準備が 整ったら「撮影開始」をタップ してください。

右に表示されたようにアクセ ス許可を求められますので 「許可」をタップしてください

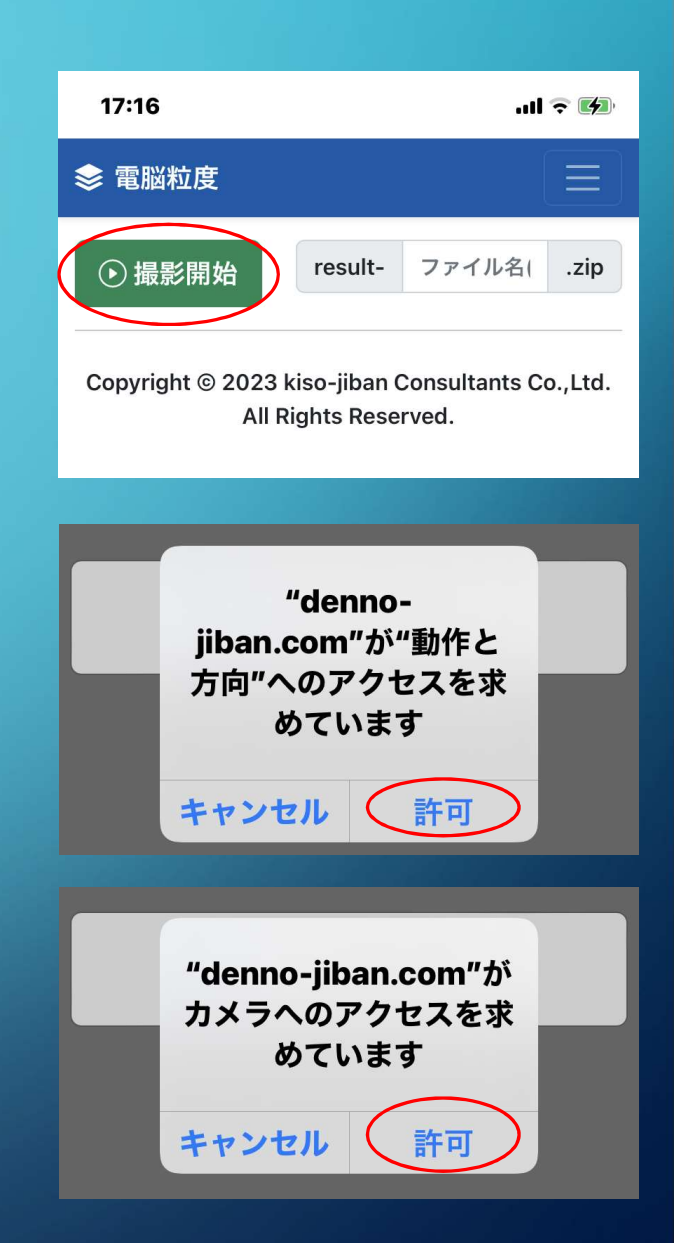

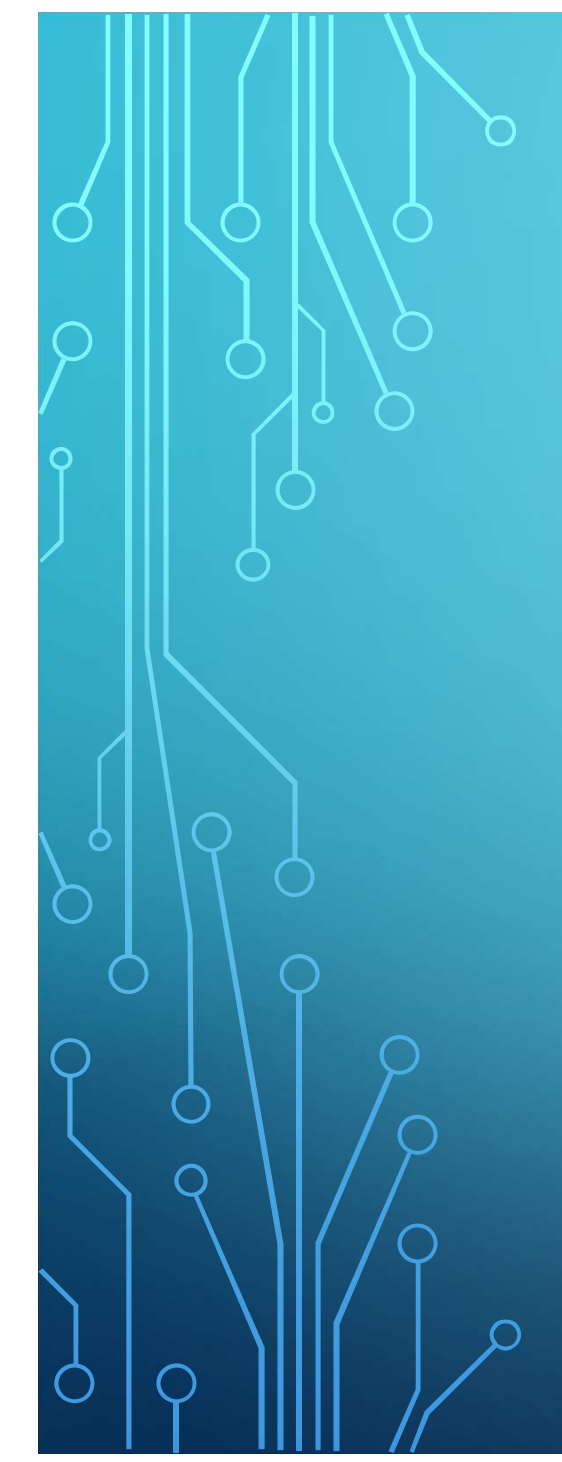

通信が確立されたら、右の 表示になります。 「撮影」は、ターゲットを認識 できないときに強制的に撮 影するボタンです 「マーカー設定」は、3つの モードと、Φ20~40㎜の任 意の値を選択できます。

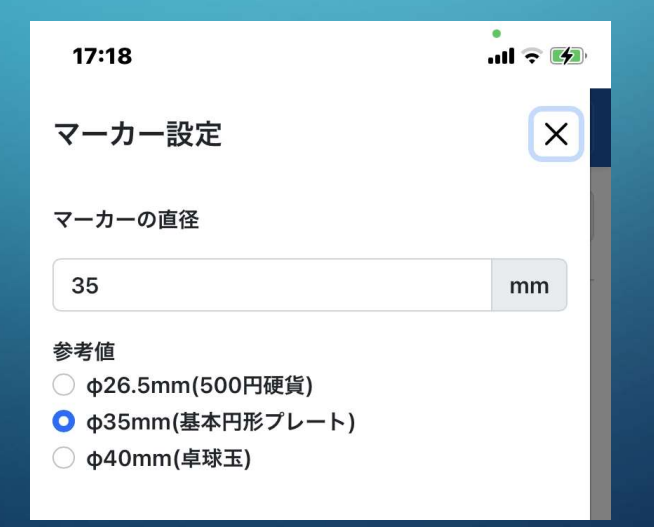

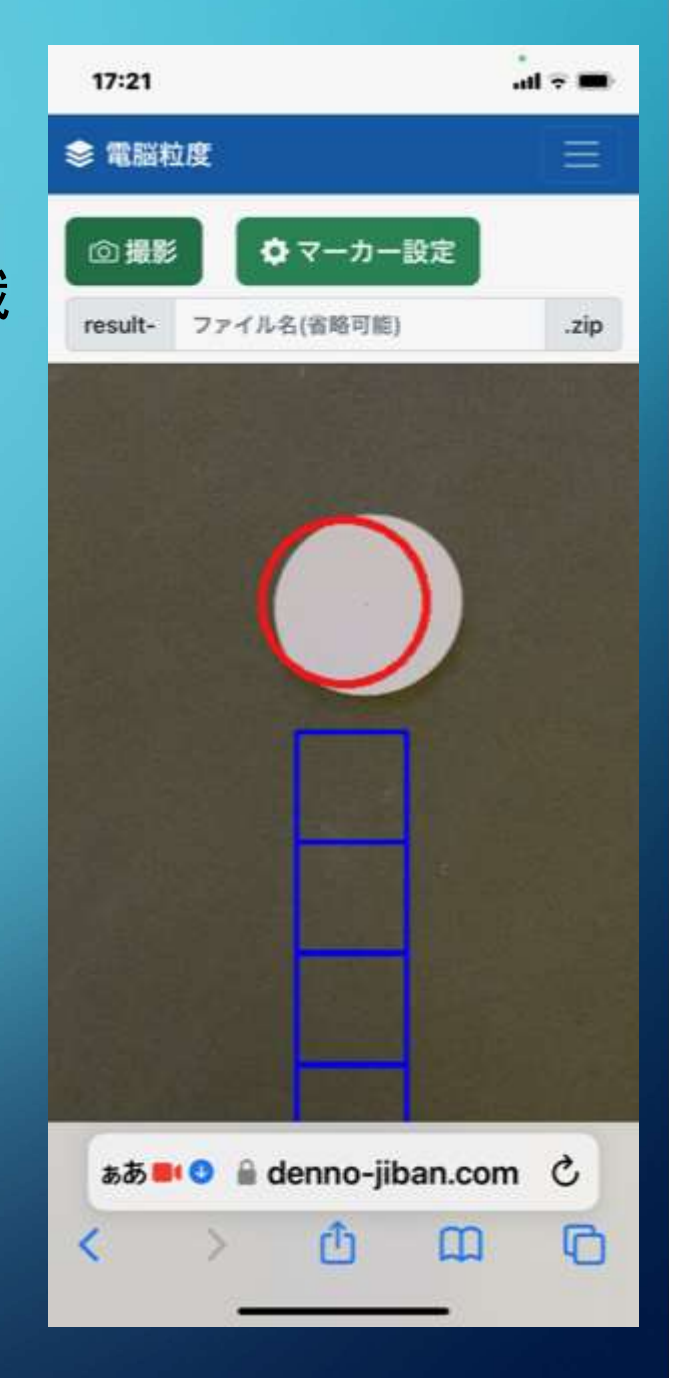

画面内の赤枠にターゲットを しっかりと併せてください。 うまく認識すると、赤枠周辺 が黄色で点滅し始めます。 その状態を1秒ほど保持す ると分析画像を抽出します。 ※抽出がうまくいかないとき は撮影ボタンを押してくださ い

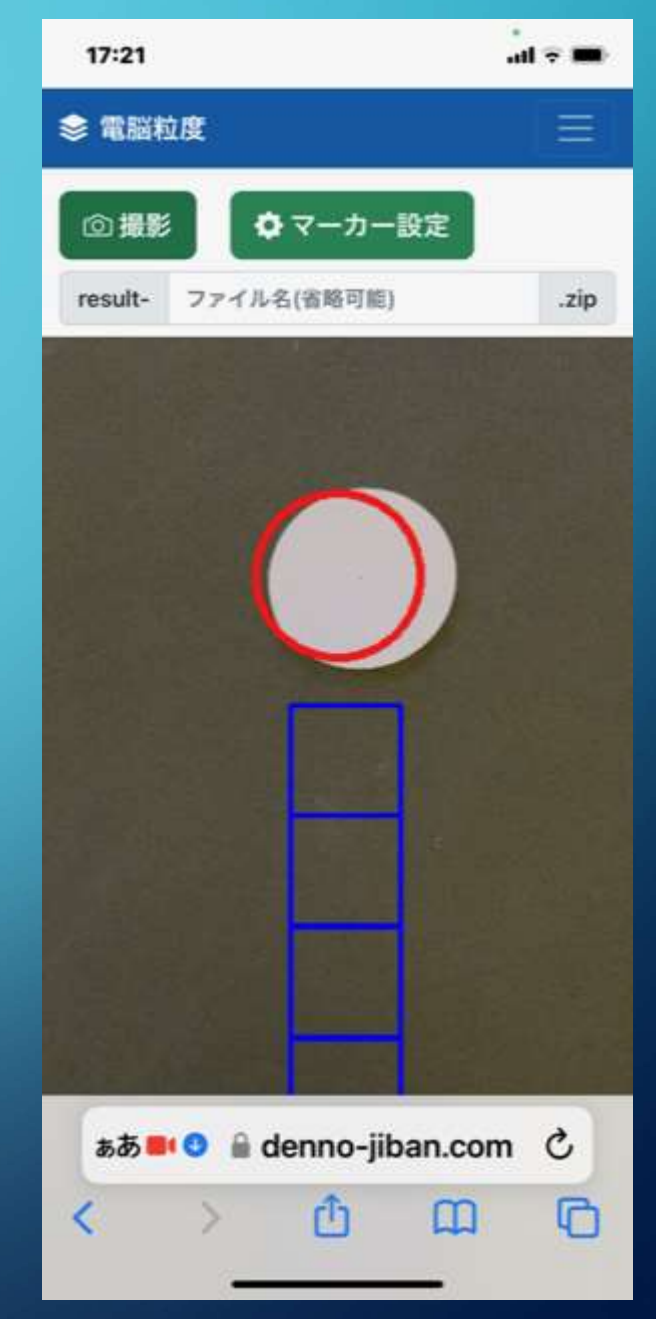

ターゲットを認識すると右の 画面となります。

チェックが入った画像を分析 しますが、余計な映像は チェックを外すことにより対 象外とできます。

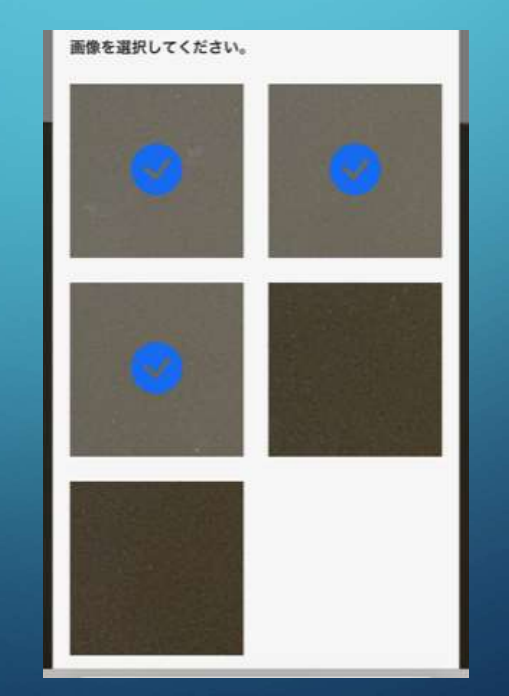

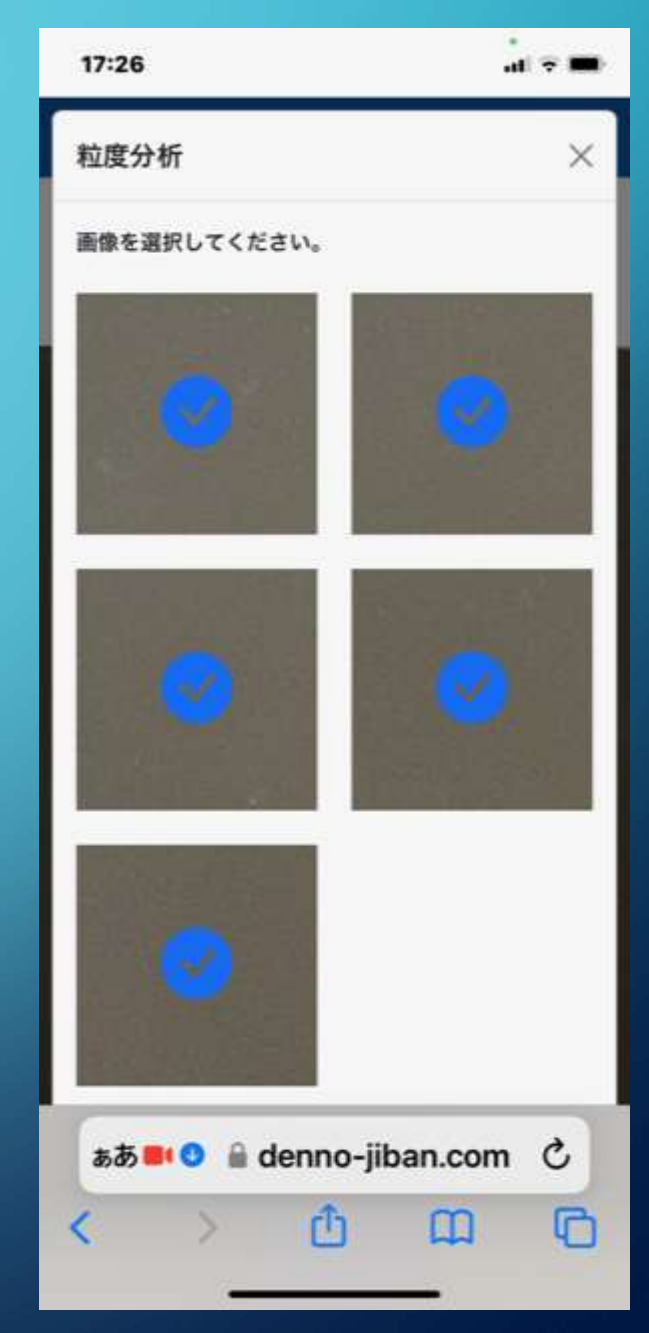

選択終了後、最下部の「分 析結果を表示」をタップする と、以下の粒度分析結果を 確認できます。

 $\Box$ 

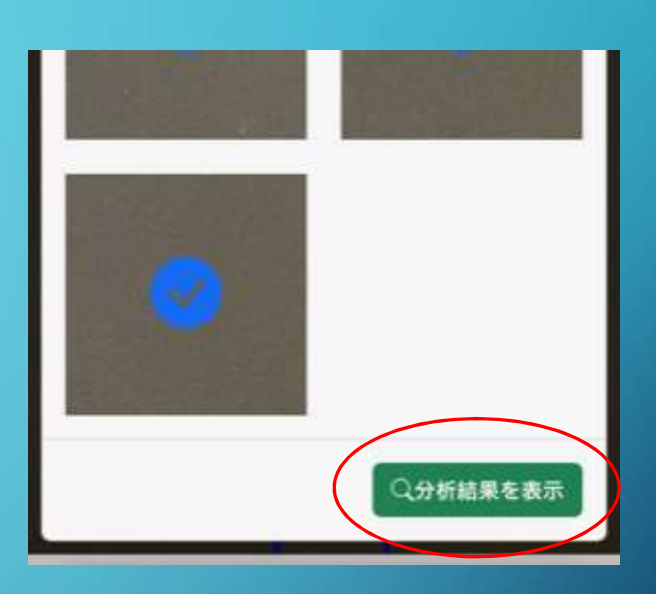

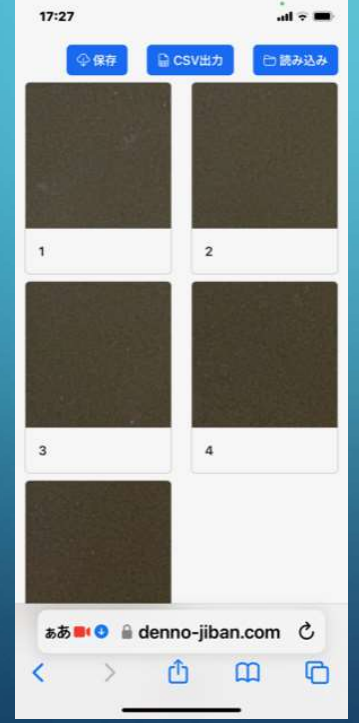

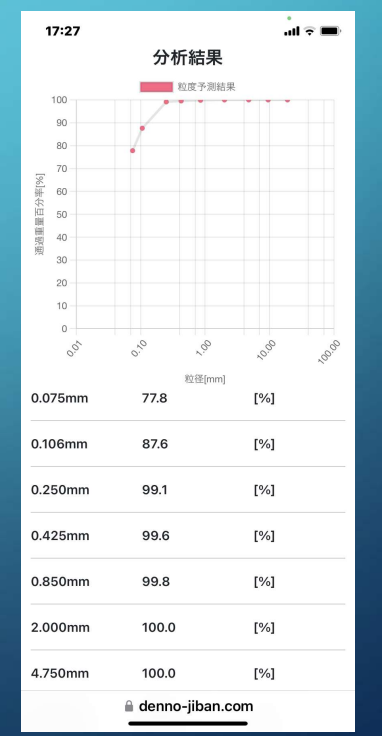

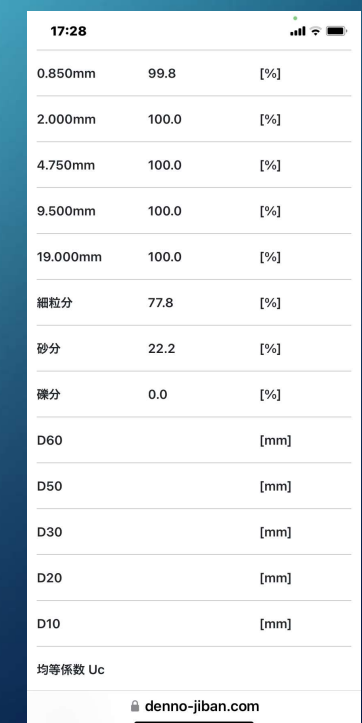

分析結果は保存・ダウン ロードが可能です。

結果表示画面の「保存」、 「読み込み」で過去のデータ を再表示することができます。

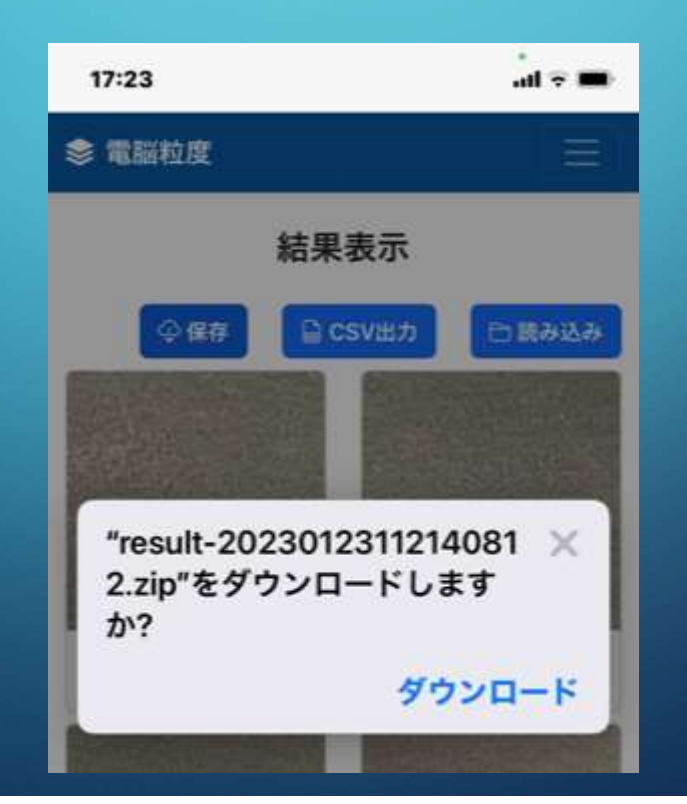

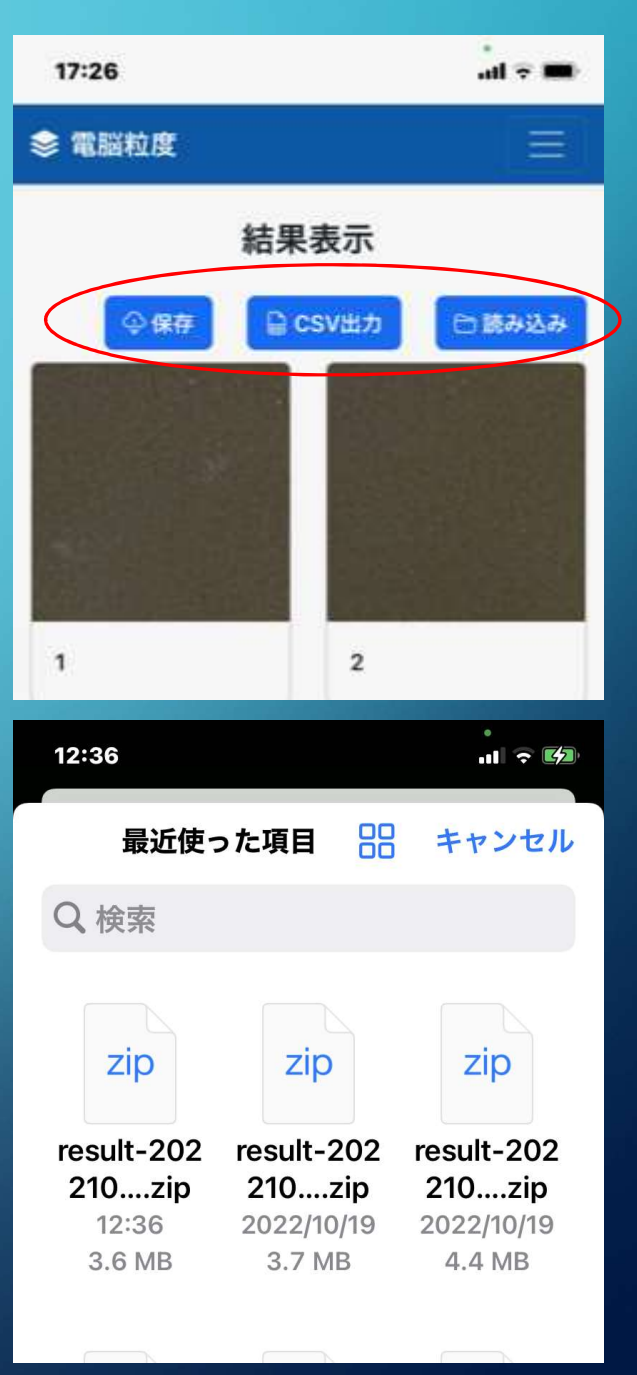

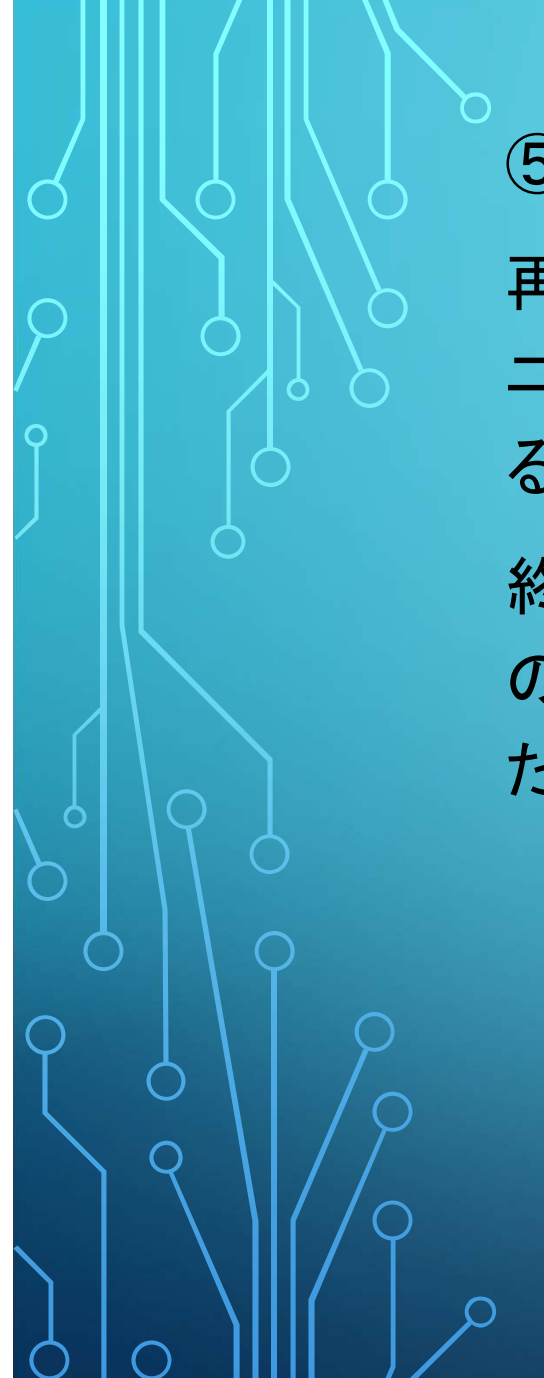

⑤分析終了後 再度分析する場合は、メ ニューより「分析」をタップす ると撮影画面に戻ります。 終了する際は、「個人情報」 の「ログアウト」をタップしてく ださい。

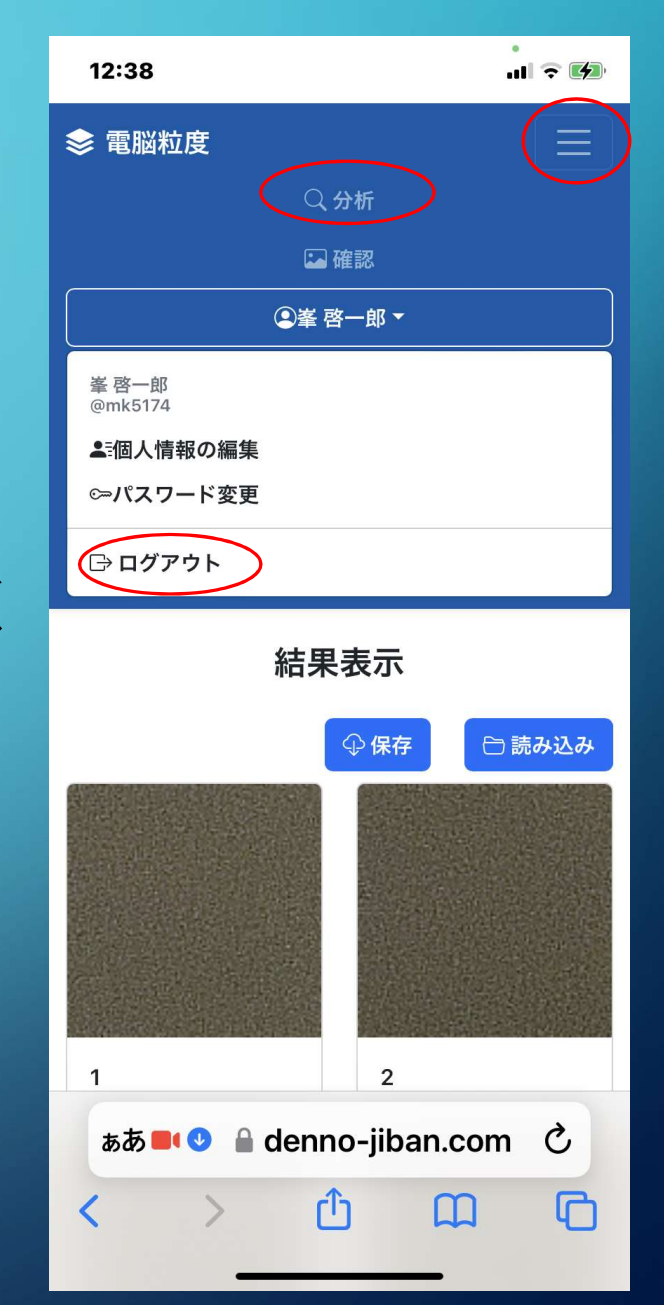

## ⑥補足

本アプリは、スマホおよびタブレットの動画モードを 用いていますので、そのOSにより感度が異なりま す。

これはFPS値によるものですが、アンドロイドより IOSの方がFPS値が高いために比較的スムーズに ターゲット認識します。

アンドロイドで作動しないときはPC版サイトへ移動 すると正常に作動します。